## myFitment のアカウント作成方法(無料)

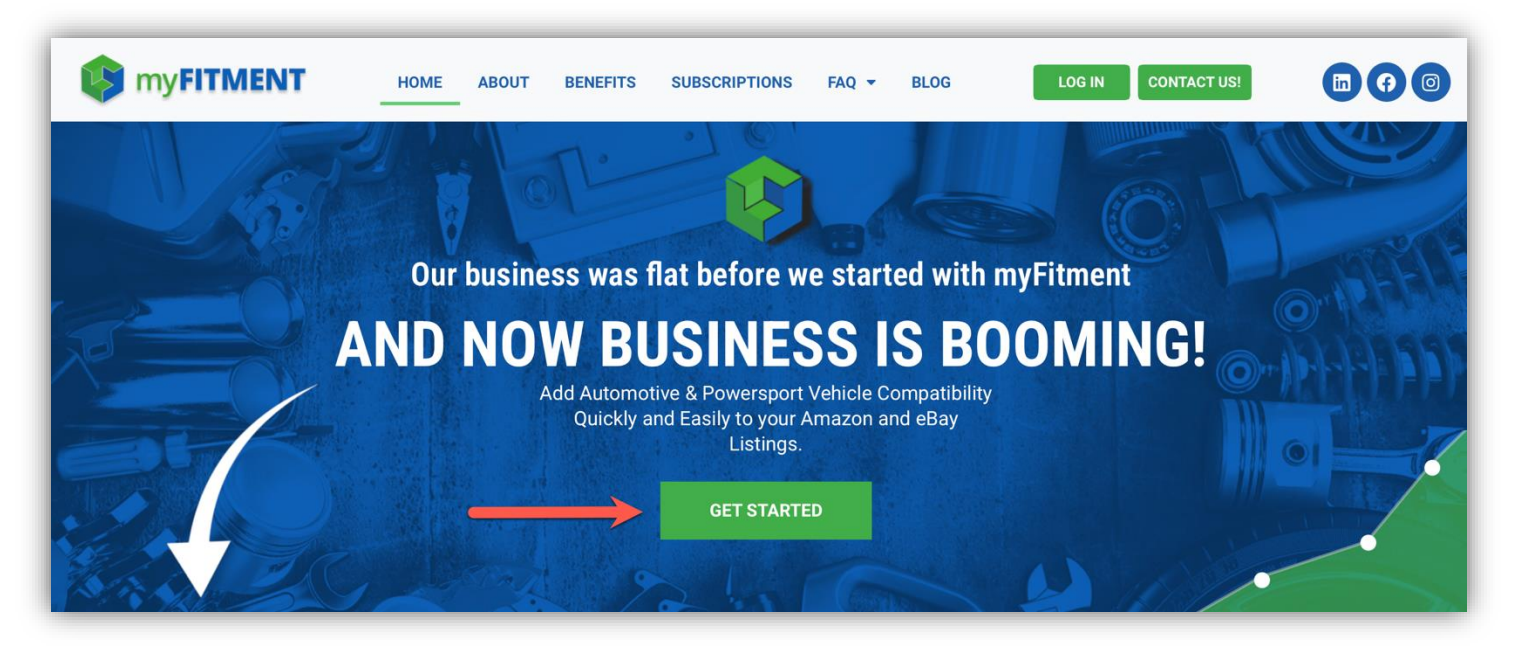

myFitment.com に移動し、[GET STARTED]をクリックしてください。

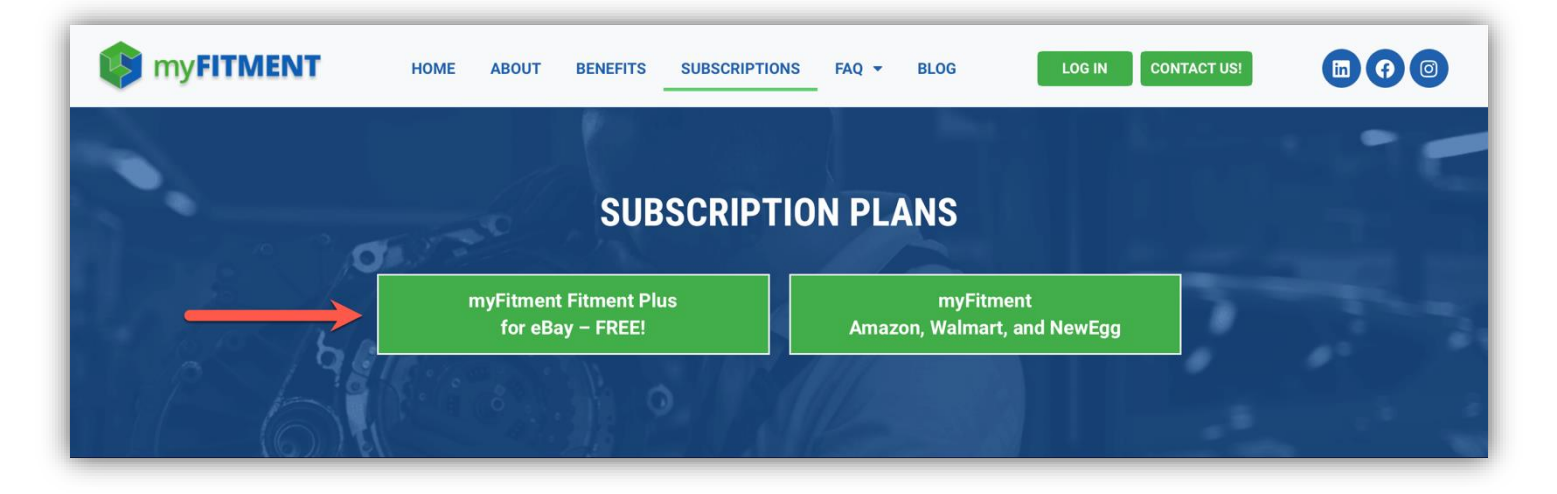

[myFitment Fitment Plus for eBay -FREE!] をクリックしてください。

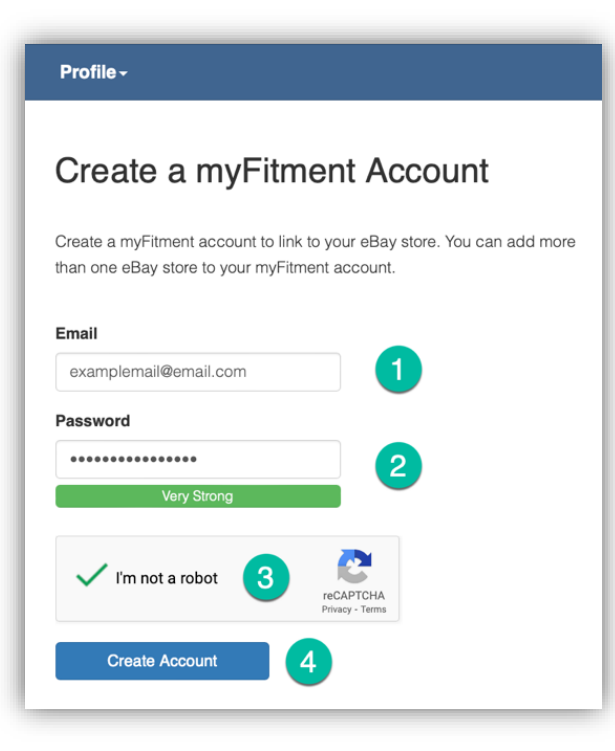

[Listing platform]で ebay を選択し、 利用規約の確認後、同意ボタンにチェックを入 れて [Login to eBay]をクリックしてください。

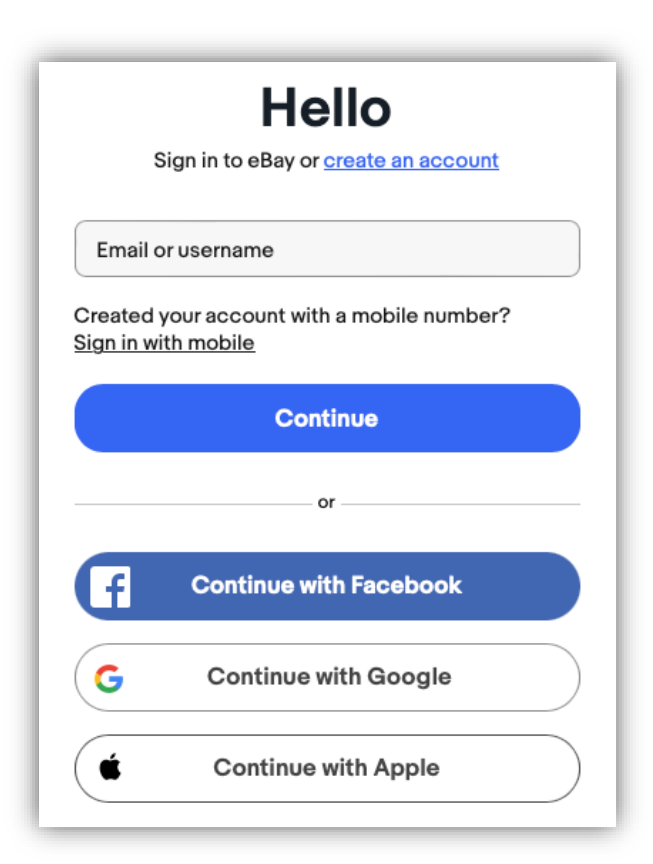

myFitment のログイン用に、 メールアドレスとパスワードを作成してください。

## Profile -**Confirm Subscription** Marketplace eBay Plan Fitment Plus\* - FREE Listing platform <sup>O</sup>  $\overset{\blacktriangle}{\mathbf{v}}$ ebay I have read and agree to the terms of this site. √ Login to eBay

eBay のアカウントのログイン画面に移動するので、 myFitment を利用する予定の eBay アカウントで ログインしてください。